**GUÍA RÁPIDA DE PLANIFICACIÓN ACTIVIDAD ONLINE EN DIRECTO 1. FECHAS / ACTIVIDAD**

## **CELEBRACIÓN DE LA ACTIVIDAD**

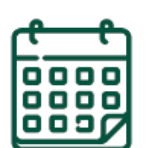

UNED

A CORUÑA

 A partir del momento en el que se confirma la matrícula, cada estudiante tendrá a su disposición una guía informativa con las instrucciones de cómo conectarse para el seguimiento online.

**29/09/202 1**

**1**

 Todos los documentos estarán a su disposición en la sección "**Mi espacio**":<https://extension.uned.es/>

## **2. CÓMO ACCEDER A LAS GRABACIONES**

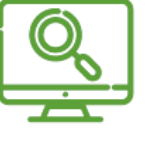

 Abre el navegador Web (preferiblemente Google Chrome) y escribe la siguiente dirección:

## **[http://www.intecca.uned.es](http://www.intecca.uned.es/)**

- En el menú superior, pulsa sobre "Iniciar Sesión".
- Ahora estás viendo los posibles sistemas de identificación:

## **GUÍA RÁPIDA DE PLANIFICACIÓN ACTIVIDAD ONLINE EN DIRECTO**

Inicio | Mi Portal | Iniciar sesión

# Portal de acceso

#### Autenticación UNED

Pulse si dispone de un ID de usuario (o correo electrónico) de la UNED y contraseña. Más información

#### Autenticación SIR

Pulse si dispone de un ID de usuario (o correo electrónico) y contraseña de alguno de los proveedores de identidad afiliados al servicio SIR de Rediris (ver listado). Más información

**UNED** 

**ARSIR** 

**2**

UNED

A CORUÑA

#### Autenticación AVIP

Pulse si no dispone de un ID de usuario de la UNED ni de un proveedor afiliado al servicio SIR. Regístrese la primera vez para obtener un ID usuario y contraseña de **INTECCA.** 

## **a) SI ERES ALUMNO/A DE LA UNED** Identificación UNED **UNED** ¿Has olvidado tu contraseña?<br>Si aún no tienes claves, pulse aquí <u>Acceso con Certificado</u> Digital, Tarjeta UNED, DN1 Nombre de usuario usuario@centro.uned.es .<br>Preguntas más frecuentes sobre el acceso<br>con certificado digital, tarjeta UNED o DNI Contraseña ............ Screen dni Envier

**b) SI NO ERES ALUMNO/A DE LA UNED:**

 **C. A. UNED A Coruña, Extensión Universitaria** 2

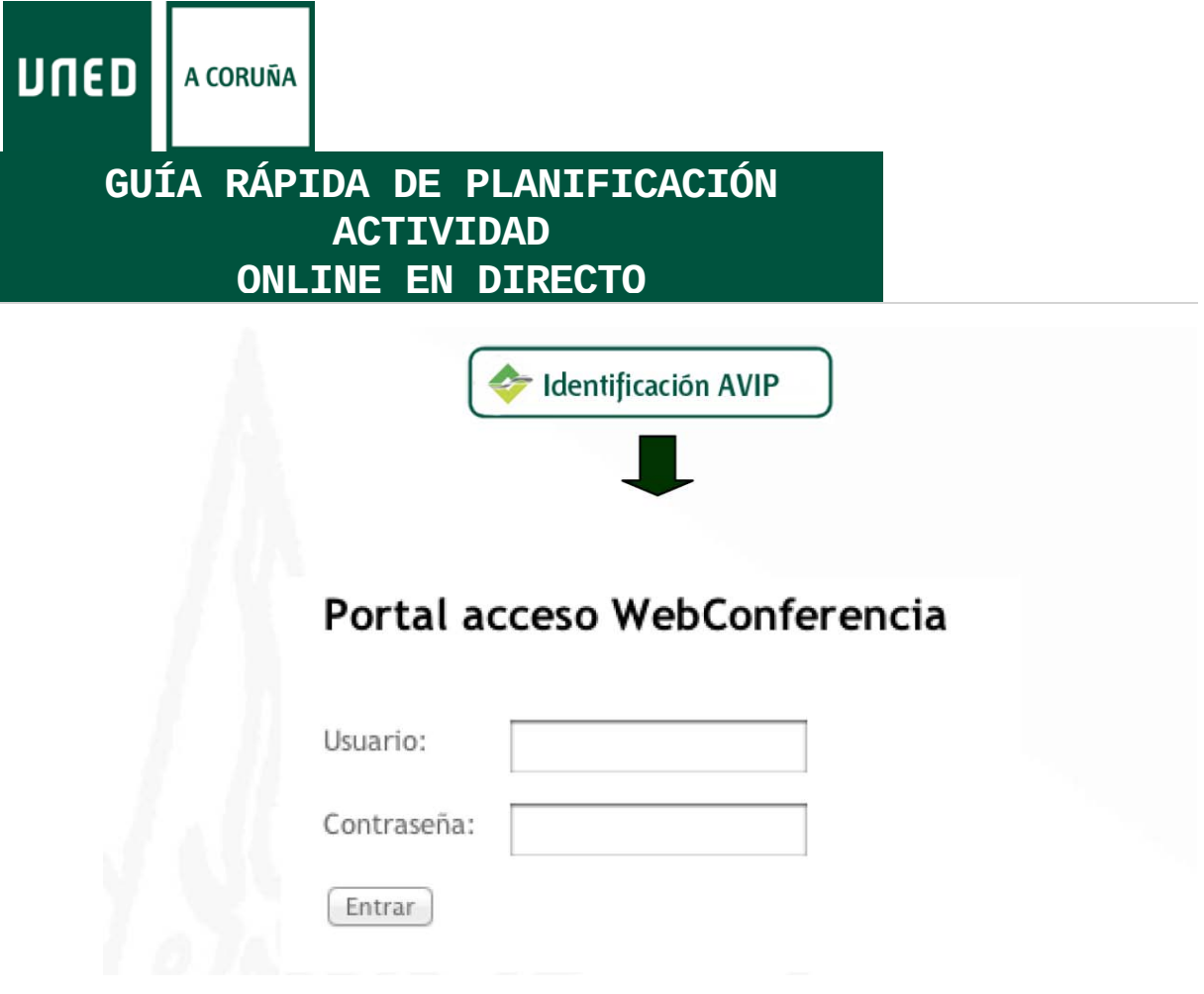

**USUARIO: CONTRASEÑA:**

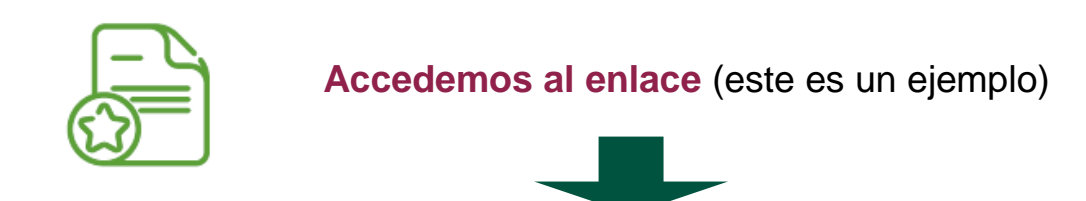

**3**

**[http://www.intecca.uned.es/portalavip/directos.php?ID\\_](http://www.intecca.uned.es/portalavip/directos.php?ID_Grabacion=289237&ID_Sala=287787) [Grabacion=289237&ID\\_Sala=287787](http://www.intecca.uned.es/portalavip/directos.php?ID_Grabacion=289237&ID_Sala=287787)**

**IMPORTANTE: El enlace para la conexión se enviará al email que ha indicado en su matrícula antes del inicio de la actividad.**

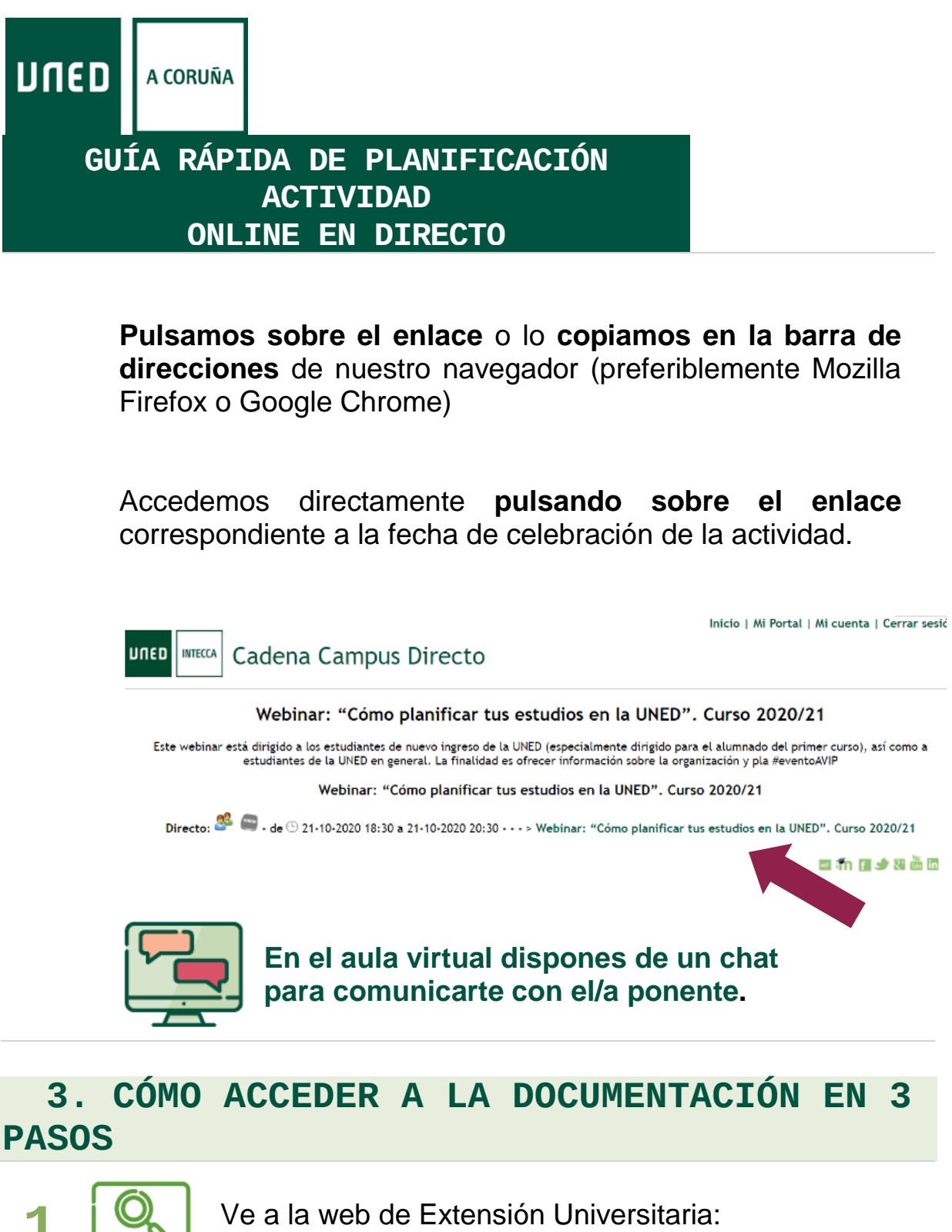

**1** Ve a la web de Extensión Universitaria: **<https://extension.uned.es/>**

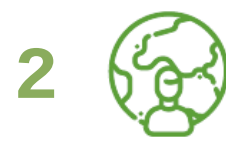

Entra en "**Mi espacio**" (en el menú de la izquierda)

 **C. A. UNED A Coruña, Extensión Universitaria** 4

**GUÍA RÁPIDA DE PLANIFICACIÓN ACTIVIDAD ONLINE EN DIRECTO Identifícate para acceder a tu espacio personal:** a) Deberías utilizar la opción 1 si… Eres estudiante de enseñanzas regladas de la UNED, personal de la UNED, docente o cualquier otra persona del ámbito UNED. Dispones de una cuenta del tipo  $xxx@xxx.$ uned.es (por ejemplo, [loremipsum@alumno.uned.es](mailto:loremipsum@alumno.uned.es) o [loremipsum@a-coruna.uned.es\)](mailto:loremipsum@a-coruna.uned.es) b) Deberías utilizar la opción 2 si… Ya te has matriculado anteriormente en alguna

- actividad de Extensión Universitaria. Dispones de una cuenta de correo electrónico y una contraseña con la que te diste de alta anteriormente (si te matriculaste, pero no recuerdas a contraseña, puedes [solicitar una nueva\)](https://extension.uned.es/recordar)
- c) Si no te encuentras en ninguno de estos casos…
	- Si no estás matriculado en la UNED ni te has matriculado en actividades de Extensión Universitaria, puedes [darte de alta en el sistema.](https://extension.uned.es/misdatos)

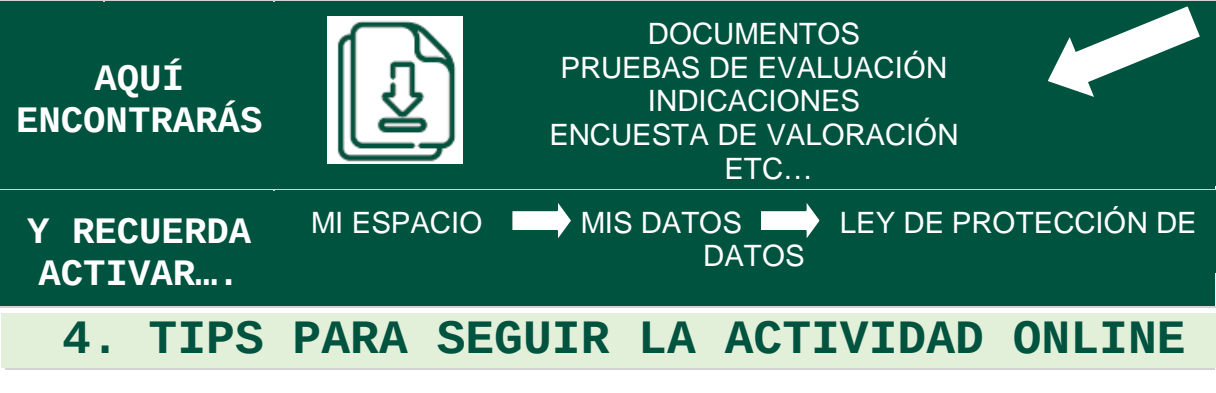

## **Utiliza tu cuenta de correo de la UNED.**

Así tendrás todos los datos unificados, reduciendo incidencias y errores a la hora de autentificarte, etc.

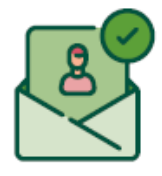

**3**

UNED

A CORUÑA

**Conéctate unos 15-10 minutos antes de que empiece la sesión.** 

**GUÍA RÁPIDA DE PLANIFICACIÓN ACTIVIDAD ONLINE EN DIRECTO**

No esperes al último momento. Así, en caso de tener alguna incidencia, tendrás tiempo para solventarla.

#### **Utiliza Google Chrome, preferiblemente.**

Así reducirás las incidencias técnicas, ya que este navegador es el que tiene una mejor compatibilidad con el sistema de videoconferencia.

#### **Usa auriculares para concentrar el sonido.**

Así podrás seguir mejor la explicación.

#### **Cierra los programas o pestañas del navegador que no estés utilizando.**

Así mejorarás el rendimiento de tu dispositivo y evitarás que se paralice la imagen o que haya cortes de sonido.

#### **Usa el chat con responsabilidad.**

No lo satures con mensajes para que cada ponente pueda seguir fácilmente las consultas y responder a todas las dudas. No es un foro social, sino una herramienta de comunicación.

#### **Si usas smartphone o tableta para conectarte, contacta antes con el CAU.**

Así podrás configurarlos adecuadamente. Esto es de **Apple (iPad, iPhone)** y recomendable para **Android.**

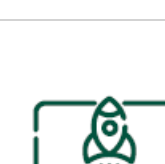

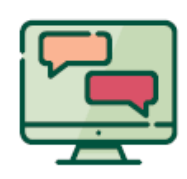

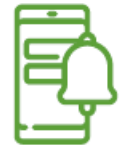

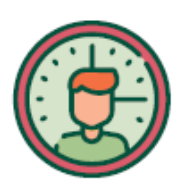

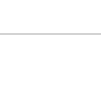

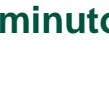

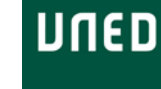

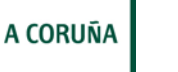

**UNED** A CORUÑA

## **GUÍA RÁPIDA DE PLANIFICACIÓN ACTIVIDAD ONLINE EN DIRECTO**

**Si te conectas desde una red profesional o tu lugar de trabajo, consulta si la conexión tiene cortafuegos.**

Así evitarás que la emisión se corte. Contacta previamente con el **CAU** y sigue sus indicaciones.

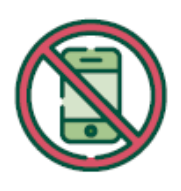

## **5. INFORMACIÓN Y CONTACTO Información General:**

**Centro Asociado a la UNED en A Coruña**

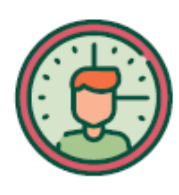

C/ Educación, 3 C/ María, 52-54 **15011-A CORUÑA 15402-FERROL** Tfno. 981 14 50 51 Tfno. 981 36 40 26 Fax: 981 14 59 60 Fax: 981 36 49 88 [info@a-coruna.uned.es](mailto:info@a-coruna.uned.es) [info@ferrol.uned.es](mailto:info@ferrol.uned.es)

# **Asistencia técnica:**

**Centro de Atención al Usuario (CAU)**

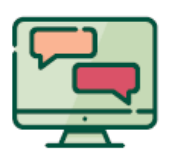

**- Alumnado:** 

91 398 88 01 / [buzonestudiantes@csi.uned.es](mailto:buzonestudiantes@csi.uned.es)

## **- Profesorado:**

91 398 68 00 / [soportePDI@csi.uned.es](mailto:soportePDI@csi.uned.es)

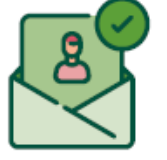

## **- PAS:**

91 398 82 99 / [soportePAS@csi.uned.es](mailto:soportePAS@csi.uned.es)